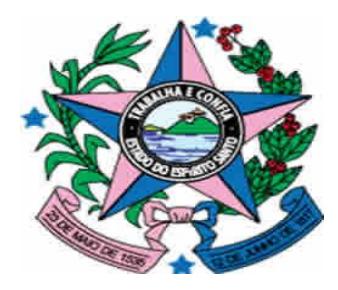

# **GOVERNO DO ESTADO DO ESPÍRITO SANTO**

SECRETARIA DE ESTADO DE GESTÃO E RECURSOS HUMANOS – SEGER SUBSECRETARIA DE ADMINISTRAÇÃO GERAL – SUBAD GERÊNCIA DE LICITAÇÕES – GELIC SUBGERÊNCIA DE CADASTRO DE FORNECEDORES - SUCAF

# **MANUAL PARA ATUALIZAÇÃO DO CADASTRO DE CONVENENTE**

# **Caderno 03: Atualização da Guia Declarações.**

**Tipo de Convenente: Municípios.**

**Revisão 05 em 22/08/2016**

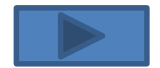

## **INDICE**

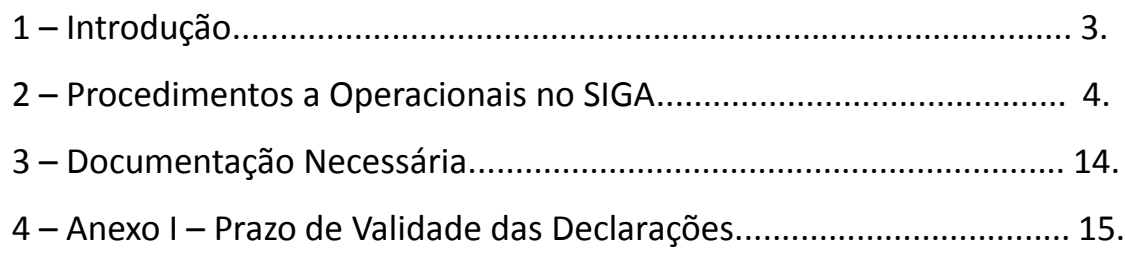

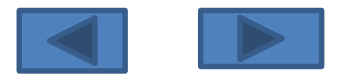

# **1 – INTRODUÇÃO:**

Após a edição do Decreto n.º 2.737-R de 19 de Abril de 2011 todos órgãos e entidades públicos interessados em receber transferências voluntárias de recursos financeiros do Governo do Estado do Espírito Santo mediante convênios, estão obrigados a realizarem o sua inscrição no Cadastro de Convenentes.

O referido cadastramento dos órgãos ou entidades públicas recebedores de recursos oriundos do Orçamento do Estado será realizado no SIGA e mediante a apresentação da devida documentação junto à Subgerência de Cadastro de Fornecedores - SUCAF, e terá validade de 1 (um) ano.

Ademais, segundo o §1º do Art. 16 do Decreto n.º 2.737-R/2011, as informações prestadas no cadastramento devem ser atualizadas pelo convenente até que sejam exauridas todas as obrigações referentes ao convênio.

Sendo assim, com o intuito de facilitar o processo de atualização da informações do Certificado de Registro Cadastral de Convenente – CRCC/ES foi editado o presente manual com todas os procedimentos necessário à correta atualização cadastral.

Para facilitar e agilizar as atividades dos operadores do sistema, os procedimentos de atualização foram divididos em cadernos, sendo que o presente irá detalhar os procedimentos necessários para Atualização da guia Declarações dos órgão ou entidade inscritos no CRCC/ES.

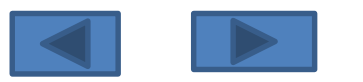

### **2 – PROCEDIMENTOS OPERACIONAIS NO SIGA:**

O primeiro passo a ser dado pelo usuário para atualização das Certidões no CRCC/ES será com atualização dos dados no SIGA.

Para isso os seguintes procedimentos serão realizados:

**1º Passo :** Acessar o Sitio [www.convenios.es.gov.br](http://www.convenios.es.gov.br/) e clicar na opção Login do Proponente:

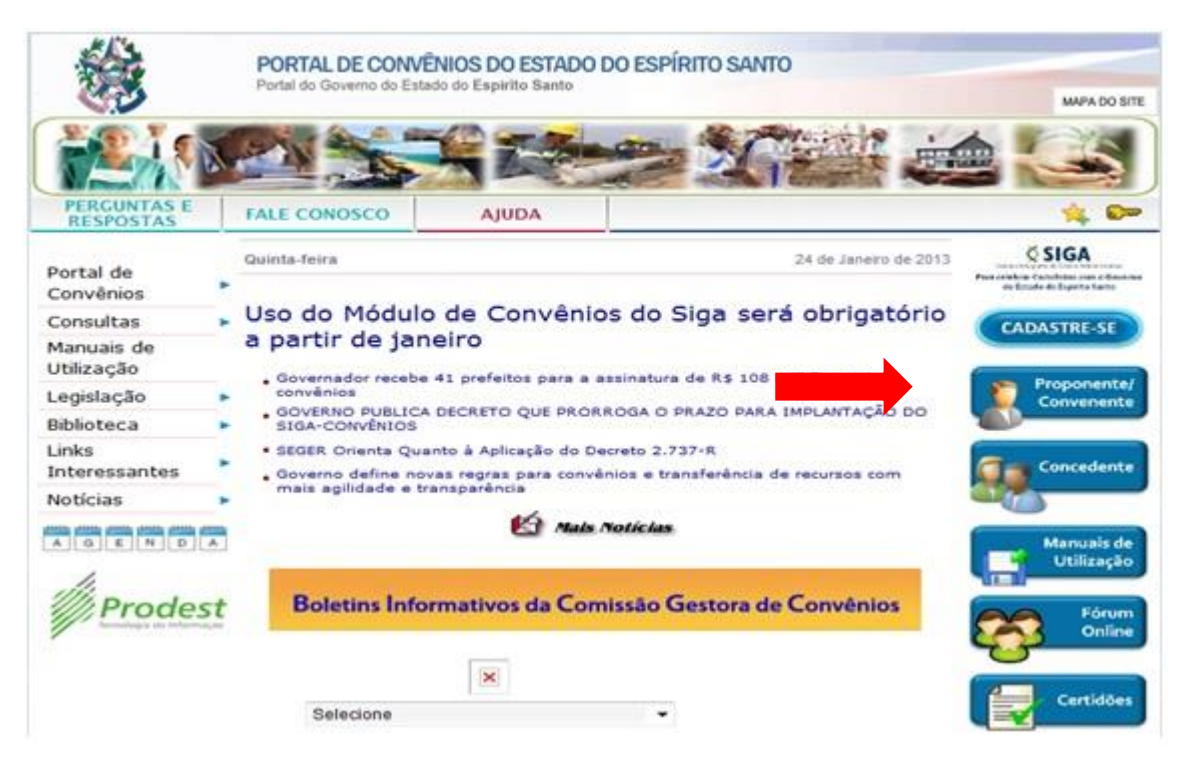

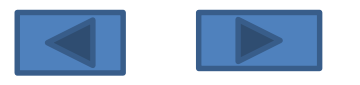

Subgerência Cadastro de Fornecedores such de Fornecedores and the set of the set of the set of the set of the set of the set of the set of the set of the set of the set of the set of the set of the set of the set of the set of the set of the set of the set of

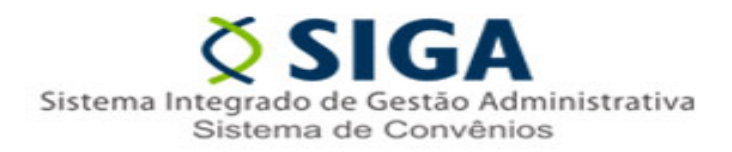

### **2º Passo :** Realizar o Login

no Sistema:

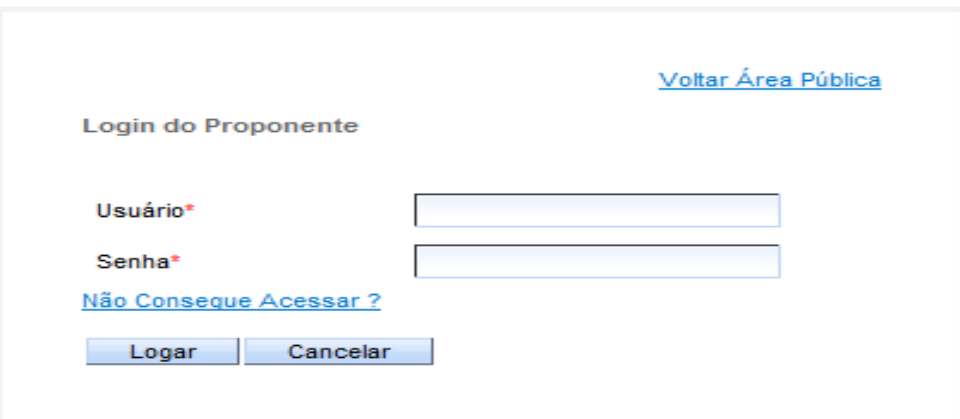

#### *Observação 1:*

Caso o usuário do órgão ou ente ainda não possua Login e Senha, o mesmo deverá adotar uma das seguintes procedimentos:

- a) Caso o órgão possua outro servidor já credenciado no SIGA, esse poderá realizar o credenciamento do novo Servidor;
- b) Caso não exista outro servidor credenciado no SIGA, entrar em contato no Suporte Técnico no telefone 0800-722-2701.

#### *Observação 2:*

Caso o usuário tenha esquecido sua senha, basta clicar no Link "Não Consegue Acessar?" e iniciar o processo de recuperação de senha.

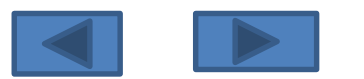

**3º Passo :** Alterando as informações no SIGA.

Ao Logar no sistema o usuário visualizará área de trabalho. Nela, deverá ser selecionada a opção Alterar Cadastro.

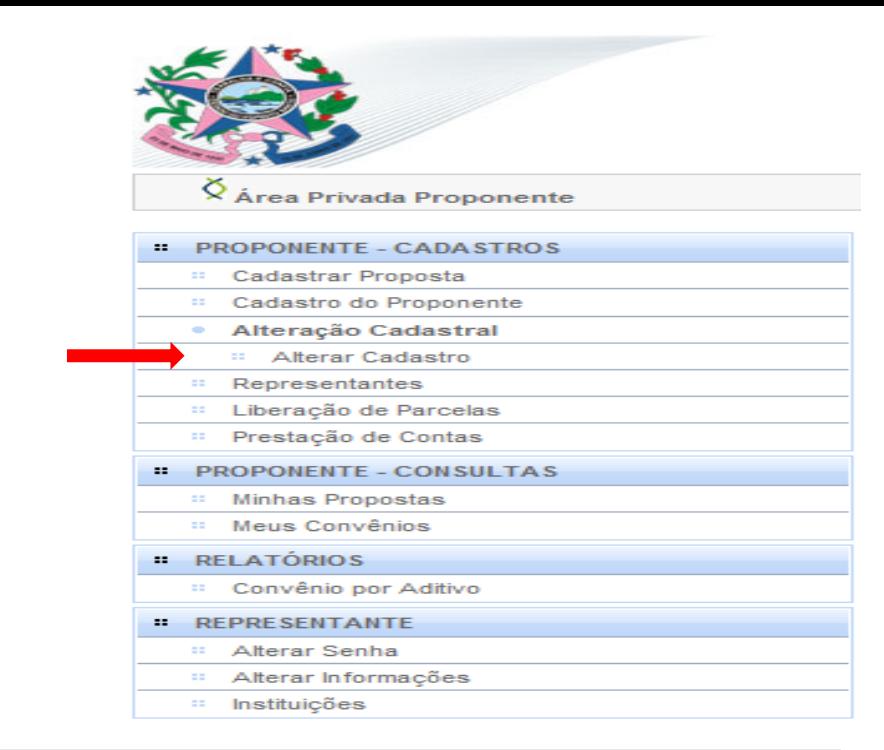

Ao clicar no link "Alterar Cadastro" será aberta a tela de Alteração Cadastral, nela será possível a visualização de 4 guias. Neste momento, o usuário deverá selecionar a guia "Declarações".

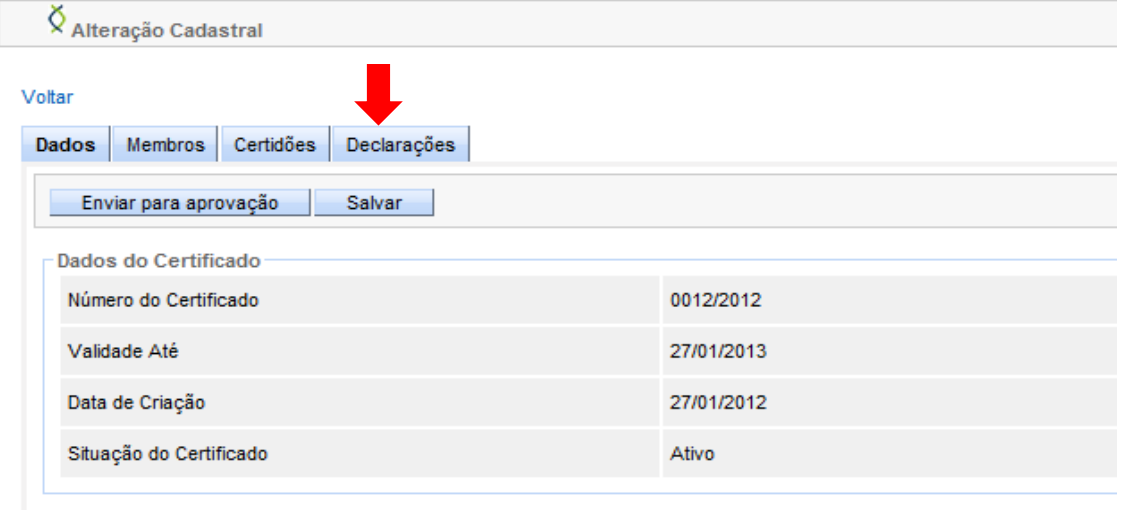

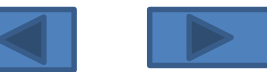

Subgerência Cadastro de Fornecedores - SUCAF 6 SUCAF 6 SUCAF 6 SUCAF 6 SUCAF 6 SUCAF 6 SUCAF 6 SUCAF 6 SUCAF 6 SUCAF 6 SUCAF 6 SUCAF 6 SUCAF 6 SUCAF

 $\lozenge$  Alteração Cadastral

inexistência de pendências ou irregularidades nas

do Estado do último trimestre

prestações de contas de recursos anteriormente recebidos Modenesi Vicente

54

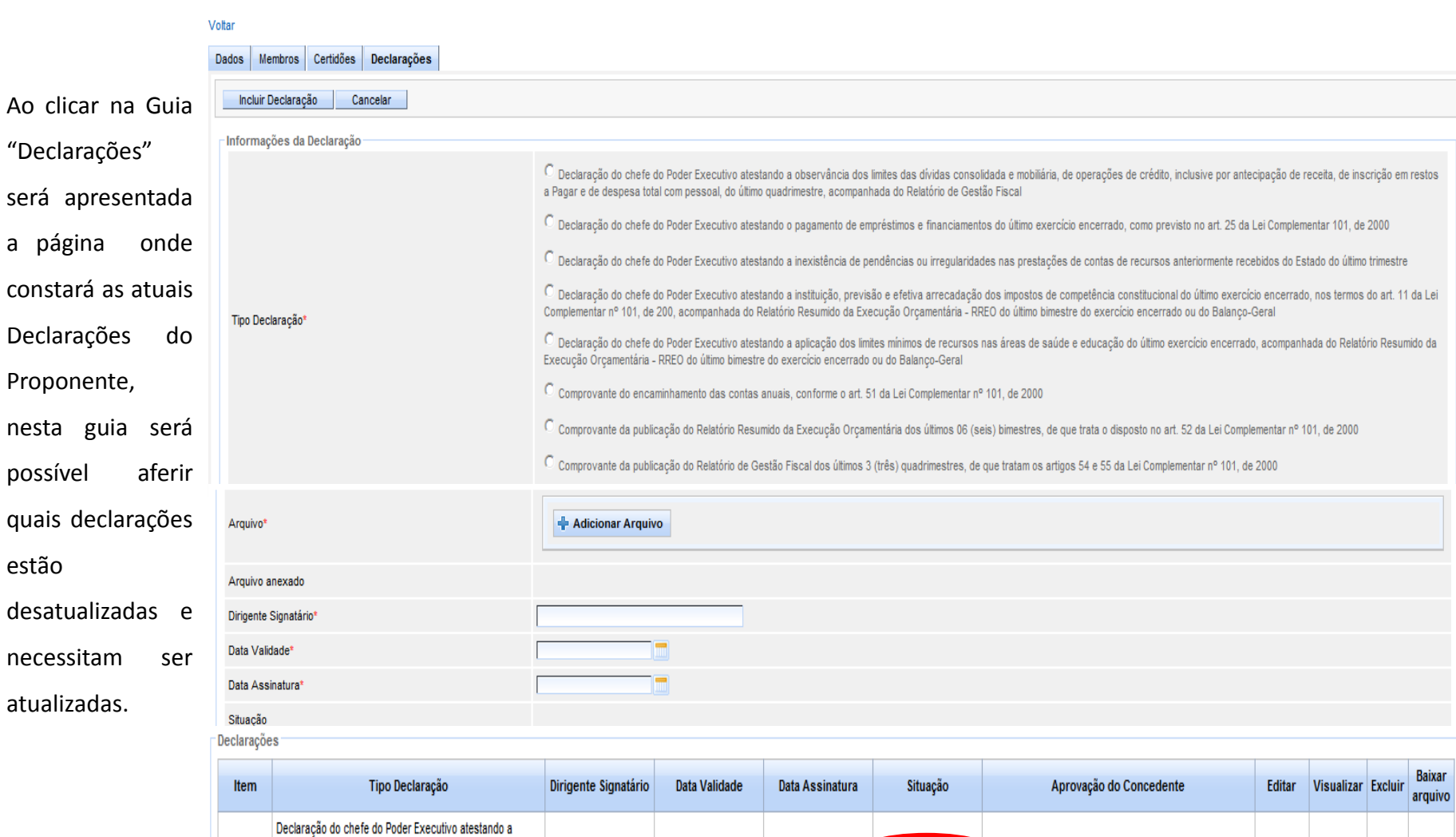

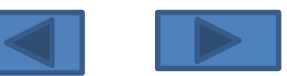

31/12/2012

Naciene Luzia

Subgerência Cadastro de Fornecedores - SUCAF 7

29/11/2012

Desatualizada

Aplovada

 $\overline{\mathbf{r}}$ 

 $\mathbb{Q}$ 

 $\overline{\mathbf v}$ 

Caso o usuário tenha dificuldade em identificar os documentos vencidos utilizando a Guia "Declarações", o mesmo poderá imprimir o seu

CRCC/ES e realizar a verificação no próprio documento:

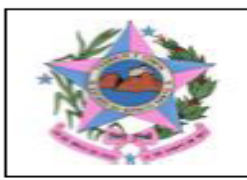

# GOVERNO DO ESTADO DO ESPÍRITO SANTO<br>SECRETARIA DE ESTADO DE GESTÃO RECURSOS HUMANOS

### Certificado de Registro Cadastral de Convênios

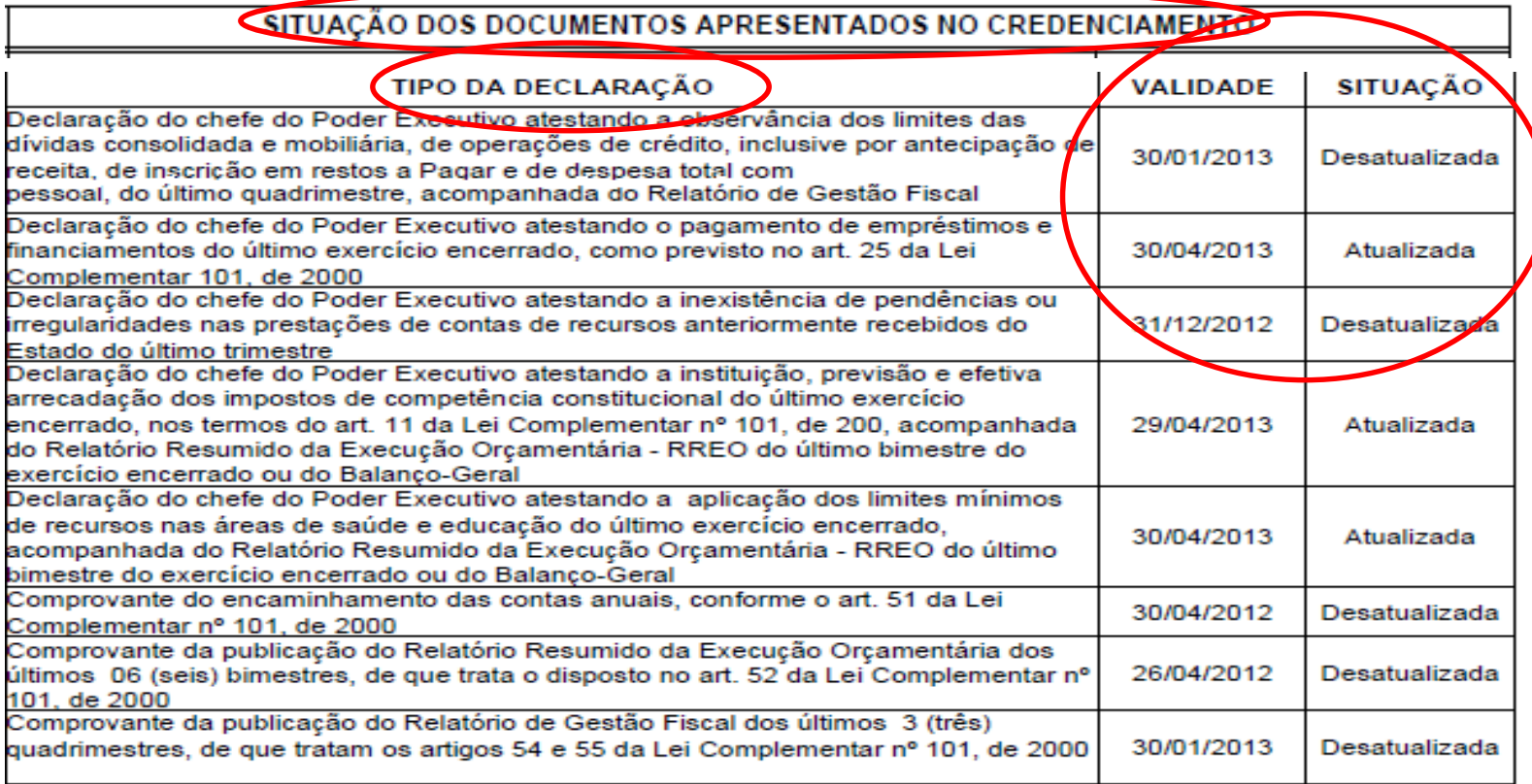

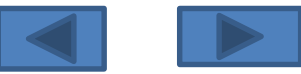

Feita a identificação das Declarações desatualizadas, o usuário deverá providenciar a inserção dos novos documentos, realizando os seguintes procedimentos:

a Pagar e de despesa total com pessoal, do último quadrimestre, acompanhada do Relatório de Gestão Fiscal

C Declaração do chefe do Poder Executivo atestando a observância dos limites das dívidas consolidada e mobiliária, de operações de crédito, inclusive por antecipação de receita, de inscrição em restos

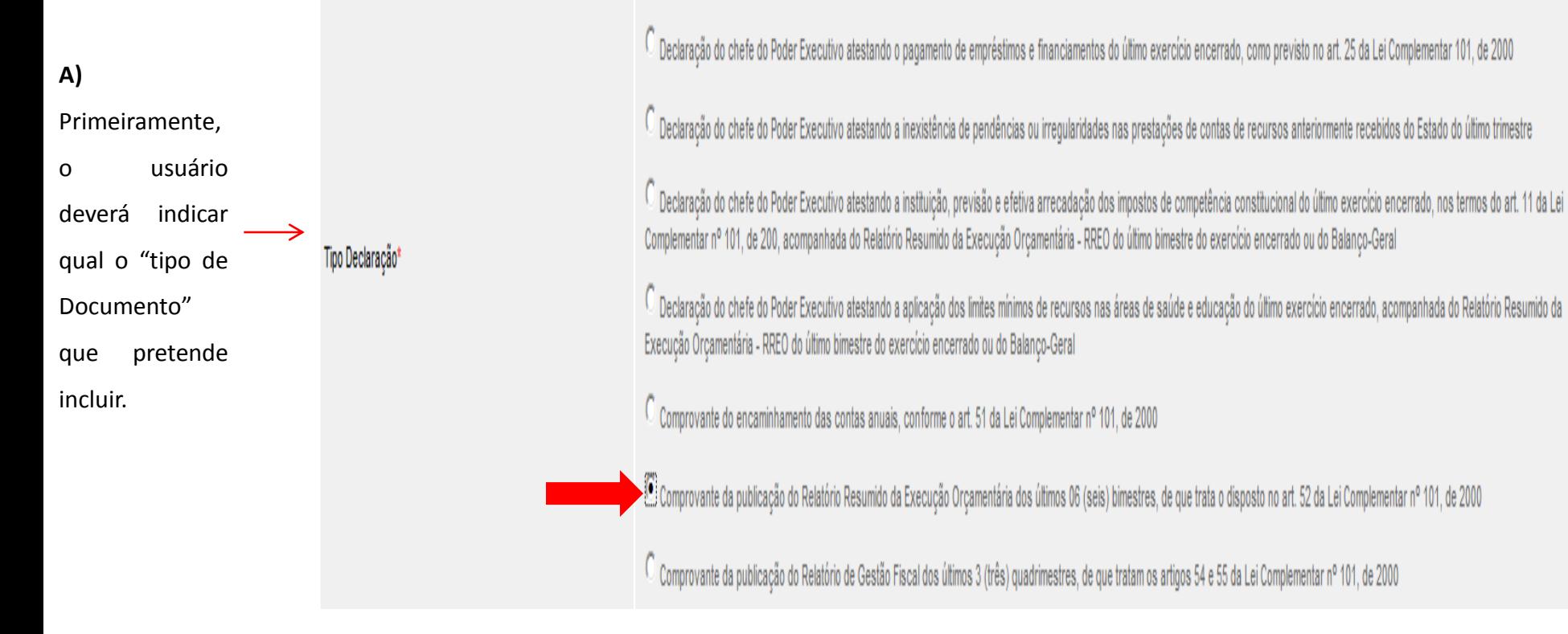

**Observação:** Os modelos de declarações que poderão ser utilizados para atualização do CRCC/ES podem ser obtidos no endereço: <http://www.siga.es.gov.br/gconv-web/faces/subsystems/credenciado/pages/baixarAnexoModeloDocumentoForm.xhtml>

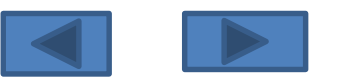

Subgerência Cadastro de Fornecedores such de Fornecedores (1992) and the set of the set of the set of the set of the set of the set of the set of the set of the set of the set of the set of the set of the set of the set of the set of the set of the set of the **B)** Em seguida o usuário deverá anexar a declaração em Arquivo PDF. Adotando a seguinte sequência:

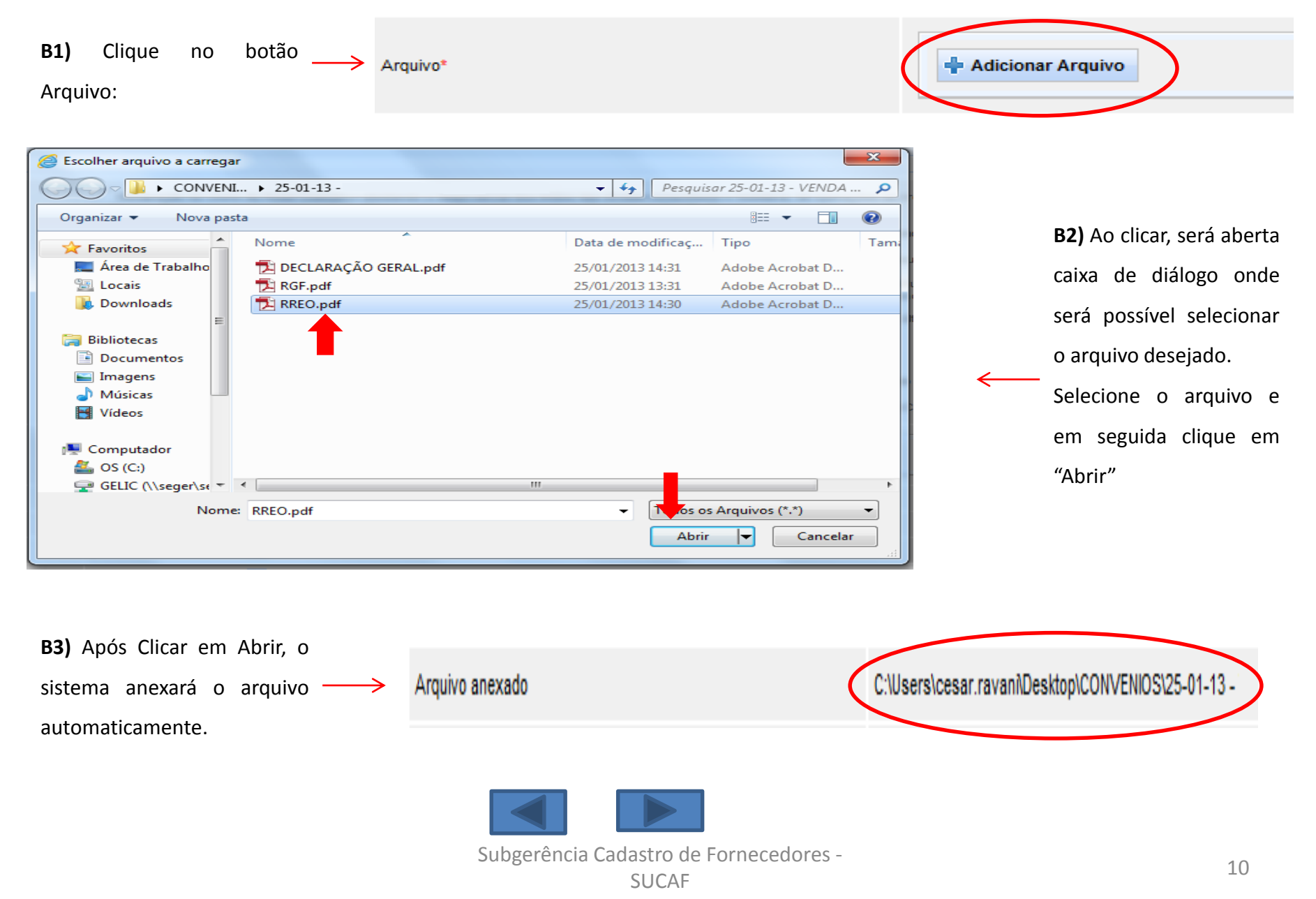

**C)** Anexado o Arquivo, o usuário deverá informar o **FULANO DE TAL** Dirigente Signatário\* nome completo do responsável pelo proponente que assinou a declaração. **D)** Em seguida deverão ser Data Validade\* 30/03/2013 informadas as datas de Vencimento e Assinatura da Data Assinatura\* 01/02/2013 Declaração. **D)** Após realizar todos os preenchimentos, o usuário deve conferir o conteúdo das Incluir Declaração Cancelar informações e clicar no botão "Incluir Declaração". Em seguida será apresentada a mensagem " A Declaração foi A Declaração foi incluída com sucesso. incluída com Sucesso"

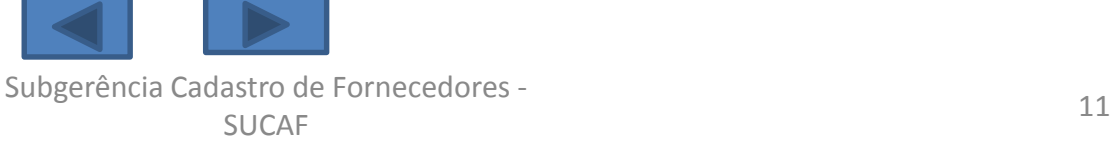

**E)** Caso o usuário queira realizar qualquer alteração o documento recém incluído, basta clicar no link Editar.

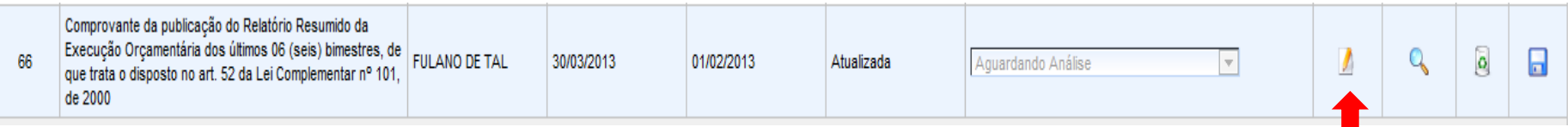

**F)** Caso o usuário queira realizar a exclusão do documento recém incluído, basta clicar no link Excluir.

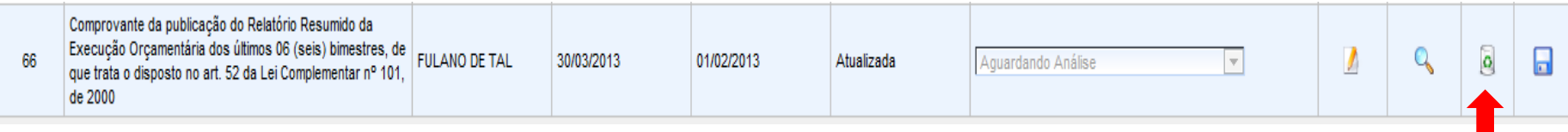

### **G)** Caso o usuário queira consultar o documento que foi anexado, bastar clicar no botão Baixar Arquivo.

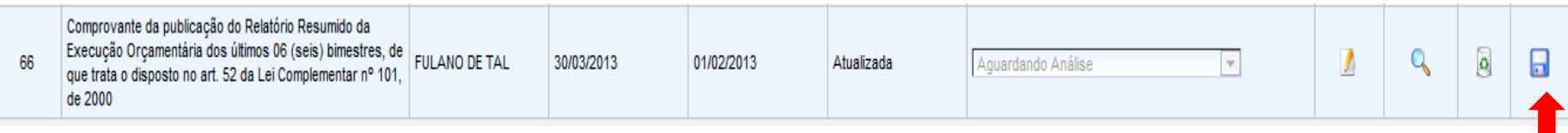

Observação. O usuário deverá ficar atento, pois caso ele Envie do Pedido para aprovação, não será mais possível realizar qualquer tipo de alteração nos documentos incluídos até a análise pela Subgerencia de Cadastro de Fornecedores – SUCAF.

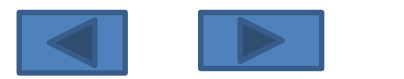

### Realizadas todas as atualizações, o usuário deverá retornar a guia "Dados" e clicar na opção "Enviar para Aprovação"

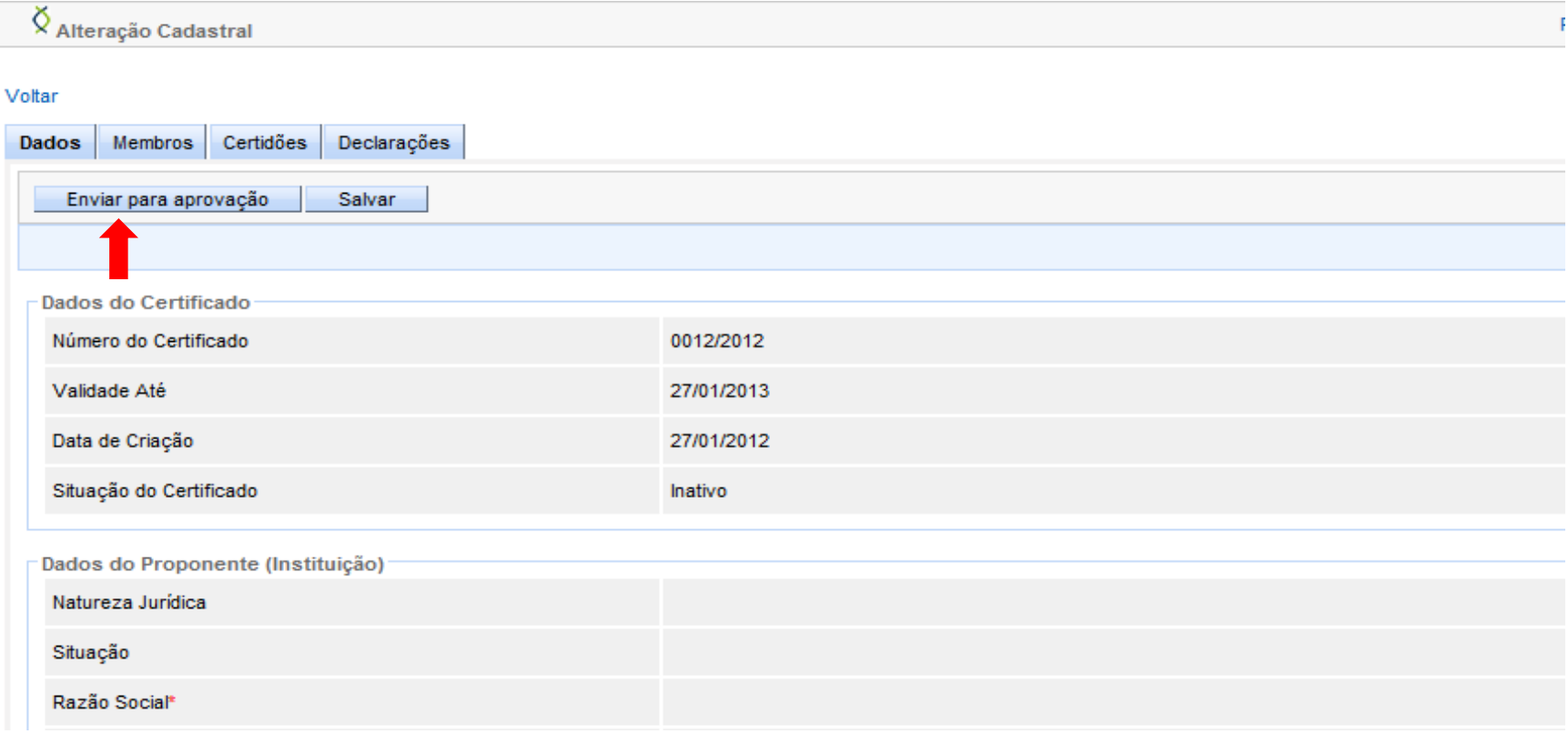

Observação: O sistema só permitirá o "Envio para Aprovação" caso não exista outros documentos vencidos no sistema, sendo assim, antes de solicitar as alterações o usuário deverá observar se não existe alguma certidão que esteja vencida.

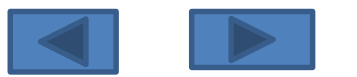

### **4º Passo :**

### Após o envio das informações via Sistema, o usuário deverá encaminhar a documentação para a Subgerência de Cadastro de Fornecedores – SUCAF. Atualmente a **Portaria SEGER n.º 010 – R de 25 de julho de 2016, publicada em 29/07/2016** menciona as seguintes Declarações como de apresentação obrigatória : Envio da documentação.

- a) Declaração atestando a inexistência de pendências ou irregularidades nas prestações de contas de recursos anteriormente recebidos do Estado;
- b) Declaração atestando o pagamento de empréstimos e financiamentos referentes ao último exercício encerrado, como previsto no art. 25 da Lei Complementar 101, de 2000;
- c) Declaração atestando o atendimento ao art. 48-A da Lei Complementar 101, de 2000, quanto à disponibilização do acesso a informações referentes à execução orçamentária e financeira;
- d) Comprovação do encaminhamento das contas anuais à União, conforme o art. 51 da Lei Complementar nº 101, de 2000;
- e) Comprovação de atendimento às exigências previstas no art.7º,inciso I, alíneas O a T, da Portaria 010-R/2016, por meio da Certidão de regularidade emitida pelo TCEES.

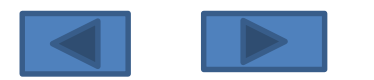

### **Anexo I – Prazos de Validade das Declarações**

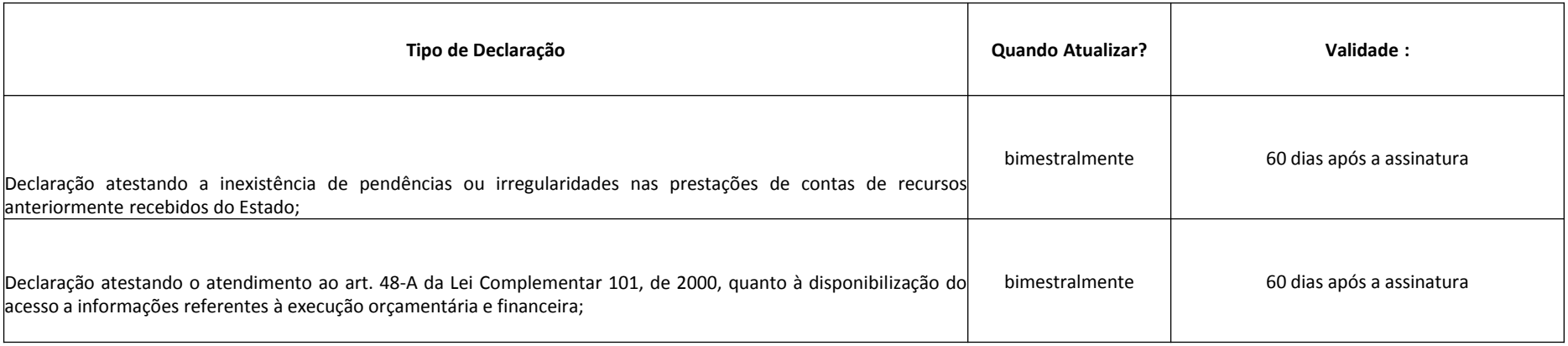

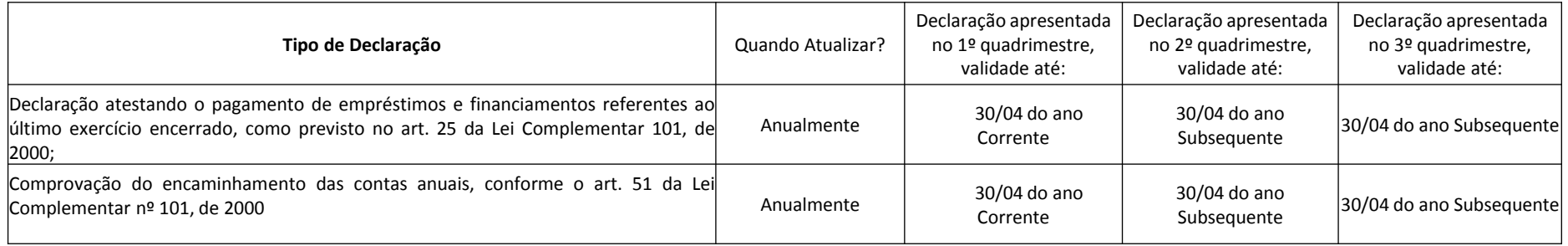

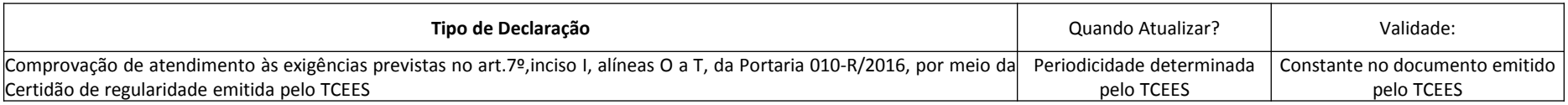

### **Observação:**

Os usuários ao inserirem as declarações/comprovantes deverão observar, além dos modelos e prazos, o conteúdo das declarações/comprovantes.

Sendo assim, caso uma declaração seja apresentada com o modelo em consonância com a legislação e no prazo correto, ainda assim ela será rejeita se o conteúdo

estiver desatualizado.

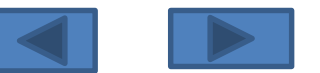

# Contato:

Suporte Técnico SIGA: 0800-722-2701

Subgerência de Cadastro de Fornecedores:

Telefones: 27 – 3636-5261

E-mail: [crcc.siga@seger.es.gov.br](mailto:crcc.siga@seger.es.gov.br)

Endereço: Av. Governador Bley n.º 236 – Ed. Fábio Ruschi, 10º andar, Centro, Vitória-ES, CEP: 29.010-150.

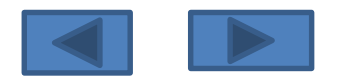